## ■ 원격평생교육원 오쌤 교육 신청 방법 안내

- 2018년부터 원격평생교육원 오쌤에서는 교육 신청 시 온라인을 통해 접수를 진행하고 있습니다. - 온라인교육 신청 방법을 안내하오니 참고하시기 바랍니다.

## ■ 온라인 교육 신청 방법

※ 비즈씨(www.bizsee.net) 회원 가입

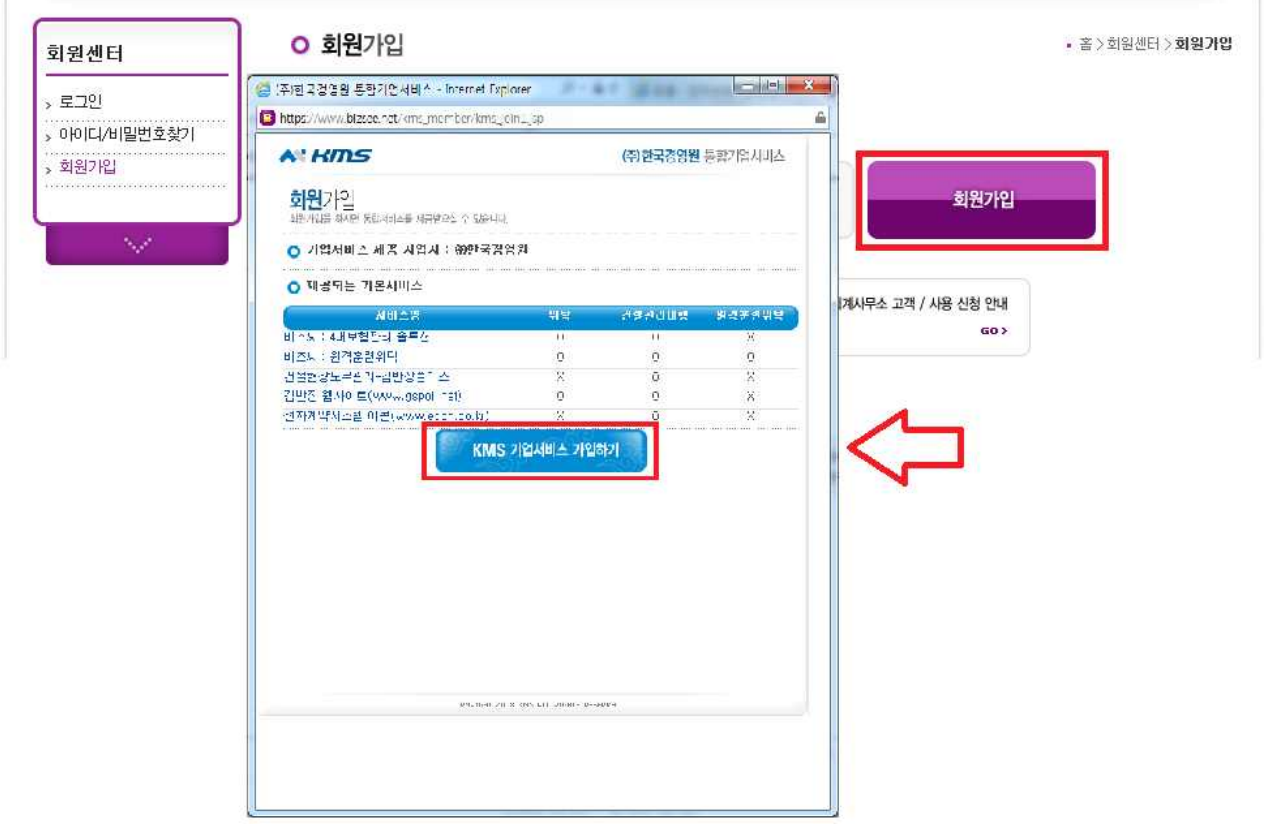

(1) 비즈씨 접속-메인화면에 [교육신청하기]클릭

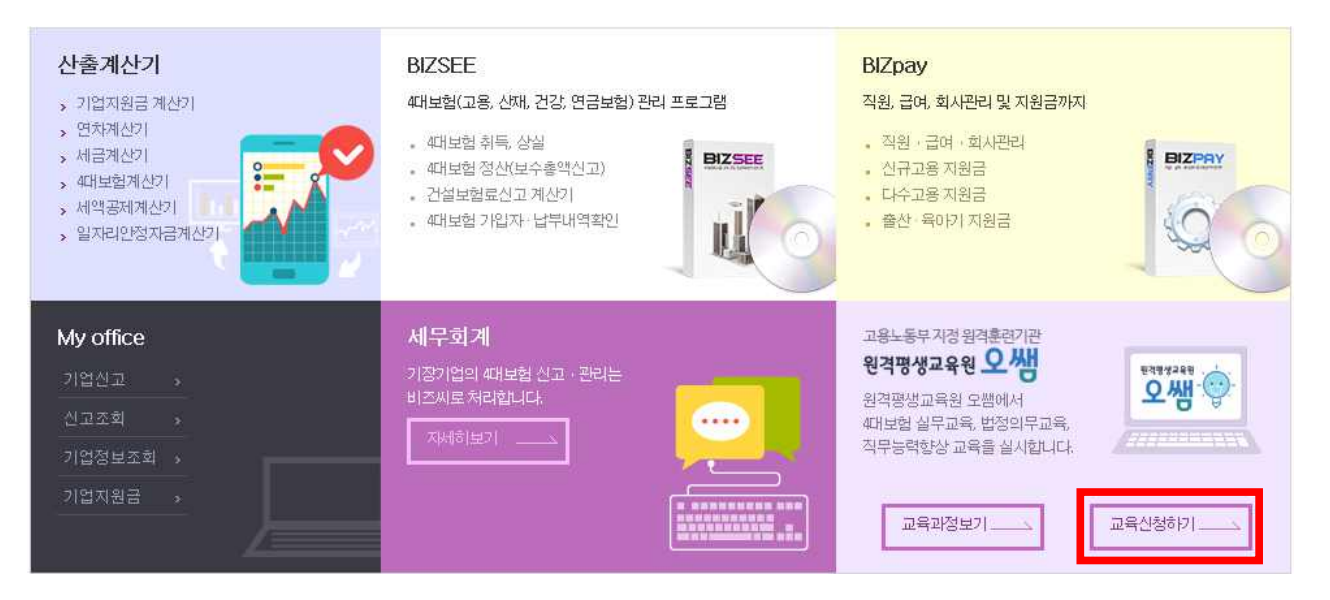

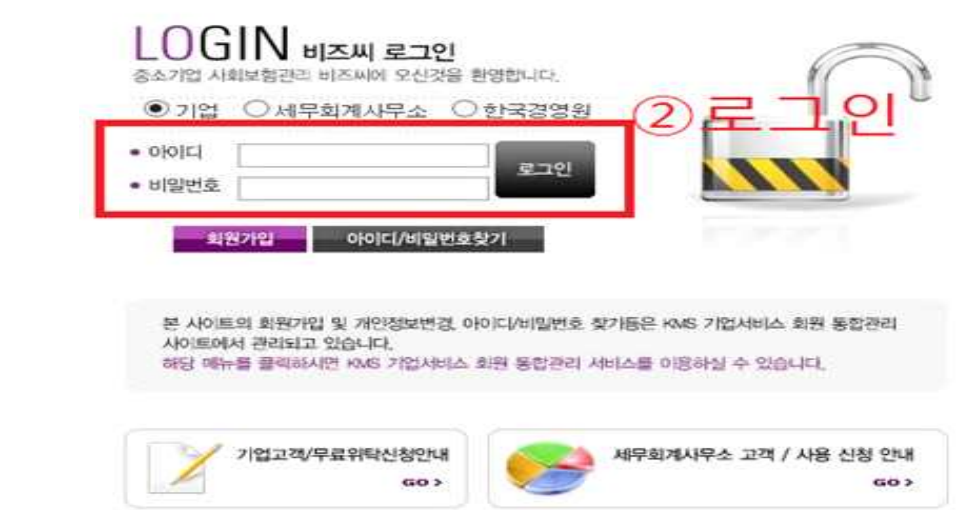

### (3)온라인교육 > 법정의무교육 및 직무

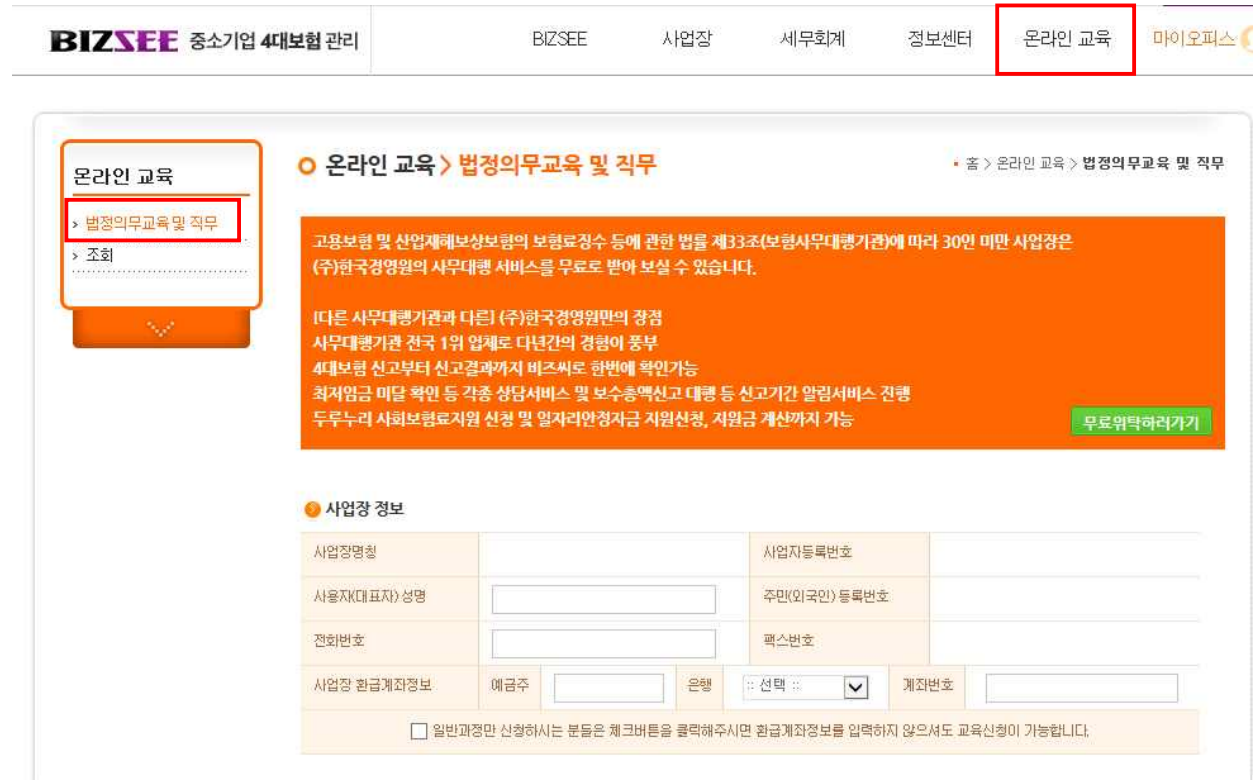

(4)선택과정 교육신청

- [교육과정] 선택 ⇒ [훈련생 정보] 입력
- [훈련과정추가] 클릭 시 과정추가 가능

1)훈련과정 선택

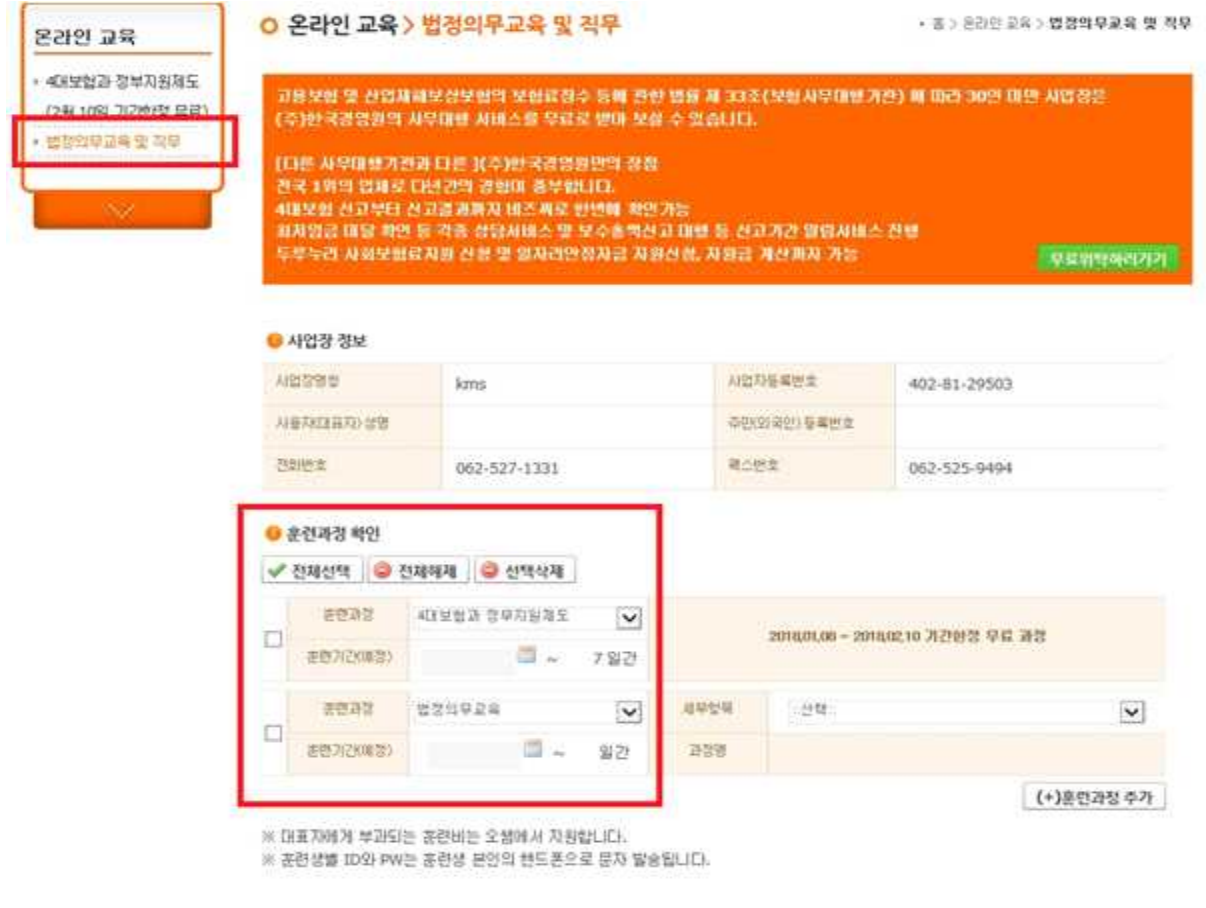

-(주)한국경영원 사무위탁사업장의 경우 피보험자리스트 불러오기 Click 시 해당 사업장 고용보험 취득근 로자 명단 자동생성

 $E$ -mail

@ 네이버

■ 피보험자 리스트 불러오기

◘ 그 선택 ::

비교

 $\vert$   $\vert$   $\rangle$ 

※기재하신 메일 주소를 바탕으로 아이디가 생성되니, 실제 사용자의 메일을 작성해 주시기 바랍니다.

(동일한 메일을 다수의 훈련생에 등록하실 경우 아이디가 잘못 발급될 수 있습니다.)

-필수정보 기재

1 Ⅵ 개 ◎ 추가

선택 순번

Ħ

 $\Box$ 

● 훈련생 명단 등록 \_법정의무교육

✔ 전체선택 ● 전체해제 ● 선택삭제

주민등록번호\*

<mark>1 ☑ <del>개</del> ◎ 추가</mark> 훈련생 기재란 추가

필수 기재 사항

성명 +

2)훈련생 명단 작성

휴대폰번호 \*

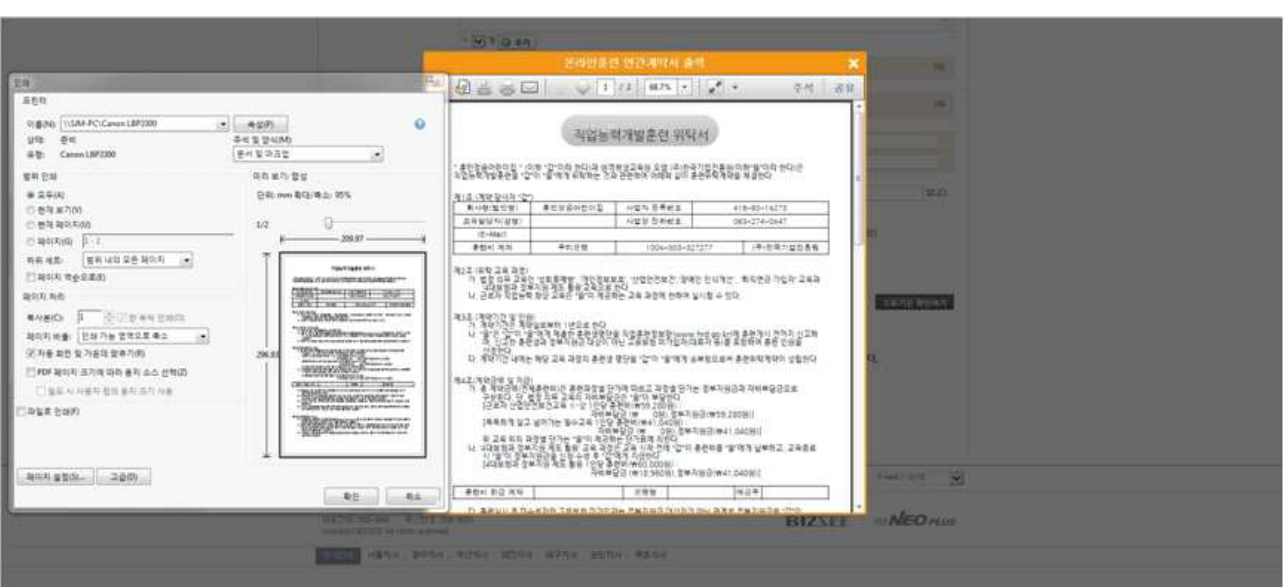

(4)계약정보 확인

▶ 접수 및 신청서 출력 초기화

# 문의 :TEL. 1522-6652 / FAX. 1588-9838 / E-mail: edu@ossem.co.kr

훈련위탁계약서(적인날인 필수), 사업자등록증, 통장사본, 입금확인증을 조회 페이지에 등록하여 주시기 바랍니다.

수료기준을 확인하였으며 미수료에 관한 사항에 동의합니다.

지동의

수료기준 확인하기

정상적으로 수료한 훈련생의 수료증은 교육비를 납부한 후 발급됩니다.

과정별 수료기준을 충족하지 못할 시 미수료 처리 됩니다. 미수료된 훈련생은 정부지원금 제외 대상이며 수료증이 발급되지 않습니다. 또한 해당하는 훈련비를 사업장에서 납부해야 합니다.

※ 휴대폰 번호를 정확하게 작성하여 주시기 바랍니다. 정보가 정확하지 않을 경우 학습안내가 정상적으로 이루어지지 않습니다.

신고되지 않은 근로자가 있다면 [My office] - [기업신고] - [근로자 취득]에서 취득신고를 진행해주시기 바랍니다.

※ 고용보험 미가입 근로자는 일반과정훈련비로 계산됩니다. "자비부담금" 항목을 확인해주시기 바랍니다.(대표자 제외)

※ 학습자 관리를 위하여 "교육담당자"를 지정해주세요. (훈련 진행사항 확인)

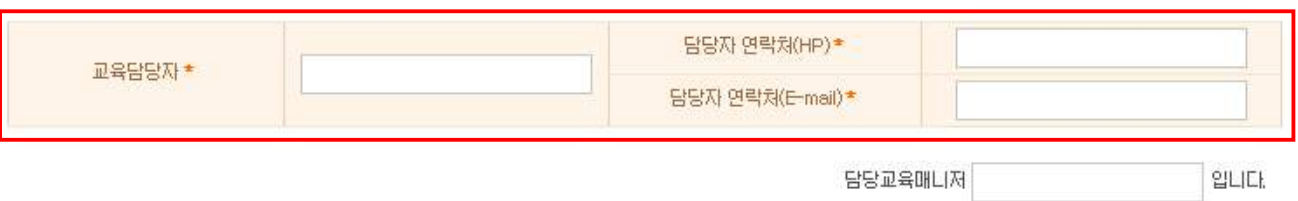

-[접수 및 신청서 출력] Click

-[수료기준 확인] 후 동의 Check

-[담당교육매니저]가 있을 경우 입력

-과정 별 금액확인 -[교육담당자] 지정하여 기재 (교육 신청 사업장의 교육담당자, 오쌤 교육매니저의 연락 받으실 분 지정)

3)금액 확인 및 교육담당자 지정

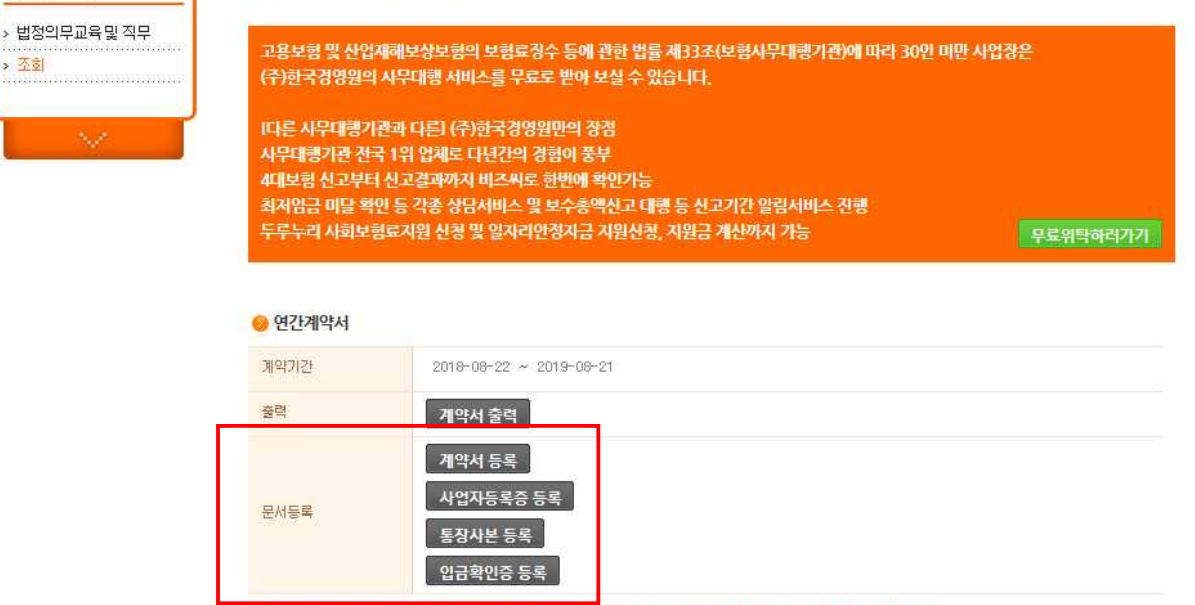

※ 등록한 계약서 파일의 변경을 원하실 때에는 1522-6652 또는 담당자에게 연락하여 주시기 바랍니다.

\*환급과정으로 진행할 경우 통장사본도 등록 \*사업자등록증, 통장사본, 입금확인증은 재등록 할 경우 새로 등록한 파일로 변경 \*위탁계약서를 잘못 등록하여 재등록이 필요한 경우 1522-6652로 연락하여 상담원의 안내를 받아 변경

-조회페이지의 "문서등록"에서 각 서류를 등록 **\*계약서(훈련위탁계약서), 사업자등록증, 입금확인증(이체확인증)은 반드시 등록!**

**0 온라인 교육 > 조회** 

온라인 교육

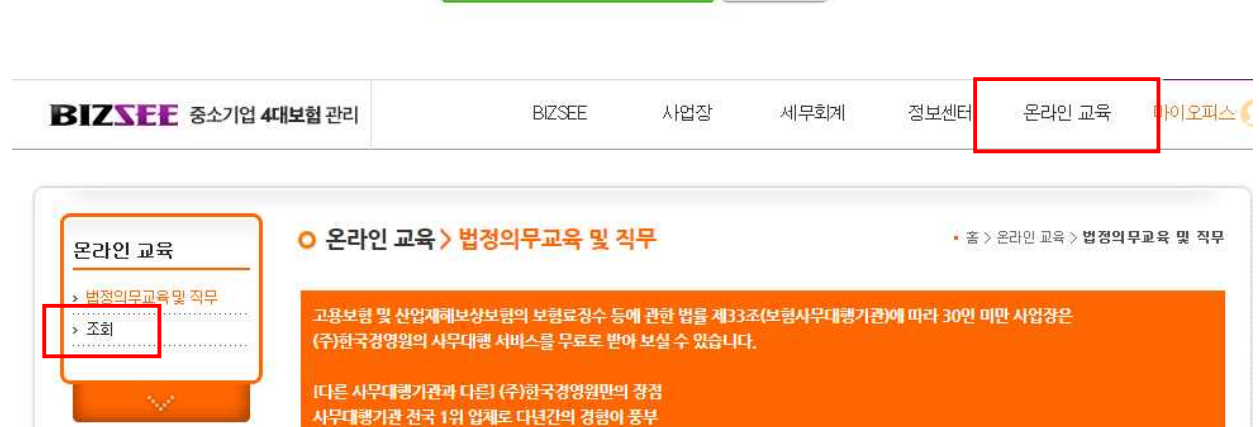

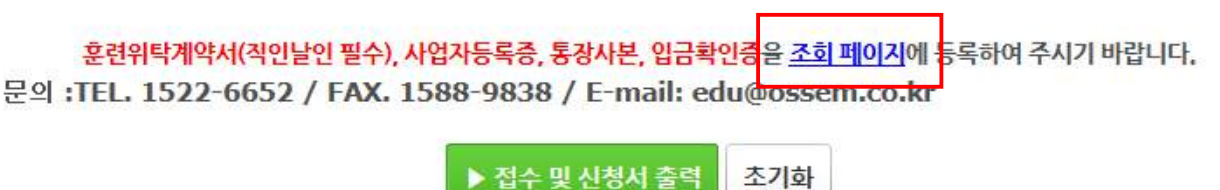

고동의

• 좀 > 온라인 교육 > 조회

(5) 계약서 인쇄 및 서류 등록 -계약서를 인쇄 후 사업장 직인을 찍어 스캔 혹은<br>-신청페이지의 조회페이지 글자를 클릭하거나 온라인교육 메뉴의 조회 버튼 클릭

수료기준을 확인하였으며 미수료에 관한 사항에 동의합니다.